**Руководство по организации детской площадки в** *Microinvest* **Бильярд Pro**

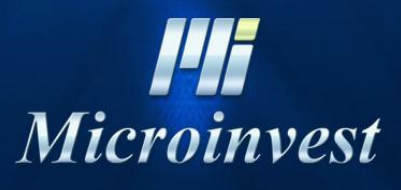

2012

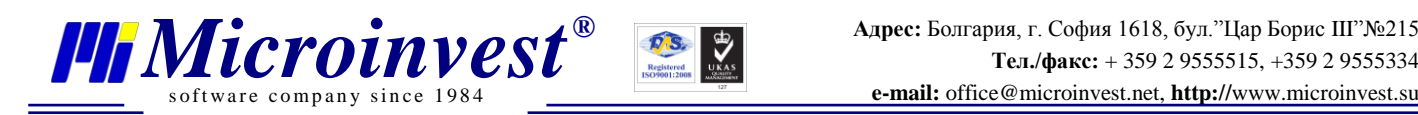

# **СОДЕРЖАНИЕ:**

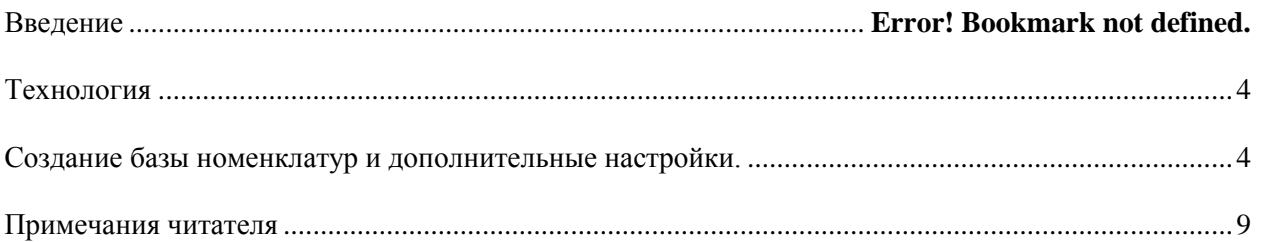

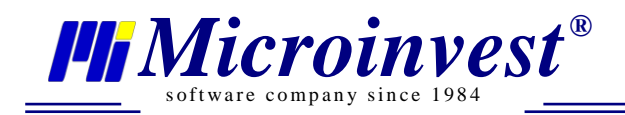

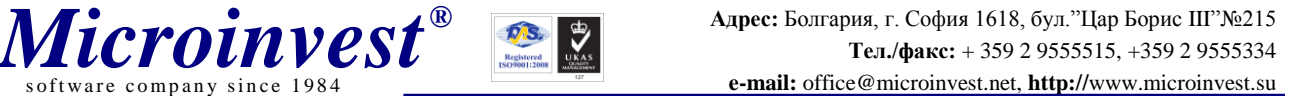

### **Введение**

Автоматизация развлекательной индустрии очень специфический процесс. Компания Microinvest разработала систему управления целостной деятельностью в бильярд клубах, фитнес-залах и контроля на входе заведений. Посредством Microinvest Склад Pro и специализированного контроллера (разработанного Microinvest), операторы могут подключать и отключать освещение бильярдных столов. Система отсчитывает приходы, следит за скидками и автоматизирует работу персонала. Контроллер дает возможность управлять 8 отдельными столами. Для этого не требуется никаких специальных переработок существующих систем. Данной автоматизацией централизуется управление, и все отчеты генерируются в Microinvest Склад Pro. Также программа берет на себя функции по продаже артикулов, создавая, таким образом, целостную систему автоматизации клубов. Наряду с автоматизацией процессов, уменьшаются возможности злоупотреблений и вероятности возникновения ошибок со стороны персонала. В то же время повышается безопасность и качество обслуживания.

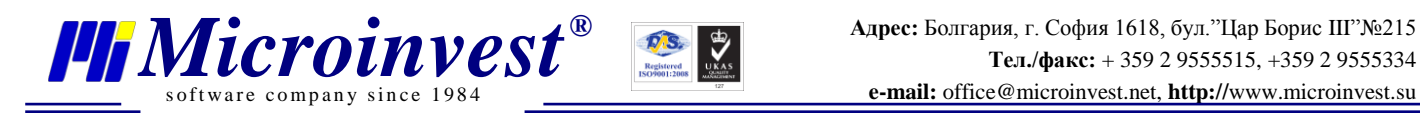

### **Технология**

<span id="page-3-0"></span>Каждому клиенту с ребенком дается карта или номер и эти данные вводятся в *Microinvest* **Билярд Pro**, после чего счет перекидывается в *Microinvest* **Склад Pro Light**. Готовое решение Детской площадки можете скачать по [здесь.](ftp://87.126.69.49:2121/Detskaq_ploshadka.rar) Пользователь: Microinvest без пароля.

# <span id="page-3-1"></span>**Создание базы номенклатур и дополнительные настройки.**

- 1. Установите *Microinvest* **Склад Pro**.
- 2. Установите *Microinvest* **Склад Pro Light**.
- 3. Установите *Microinvest* **Билярд Pro.**
- 4. Откройте *Microinvest* **Склад Pro**. Создайте новую базу данных.

Создайте объект "Детская площадка" с кодом 200 и "Кафе" с код 100. Для Кафе создайте столы "Стол 01 -..." со соответствующим кодом в диапазоне "1-99". Для "Детской площадки" ребенок - "Ребенок 01 - ..." с кодом "101 - 199".

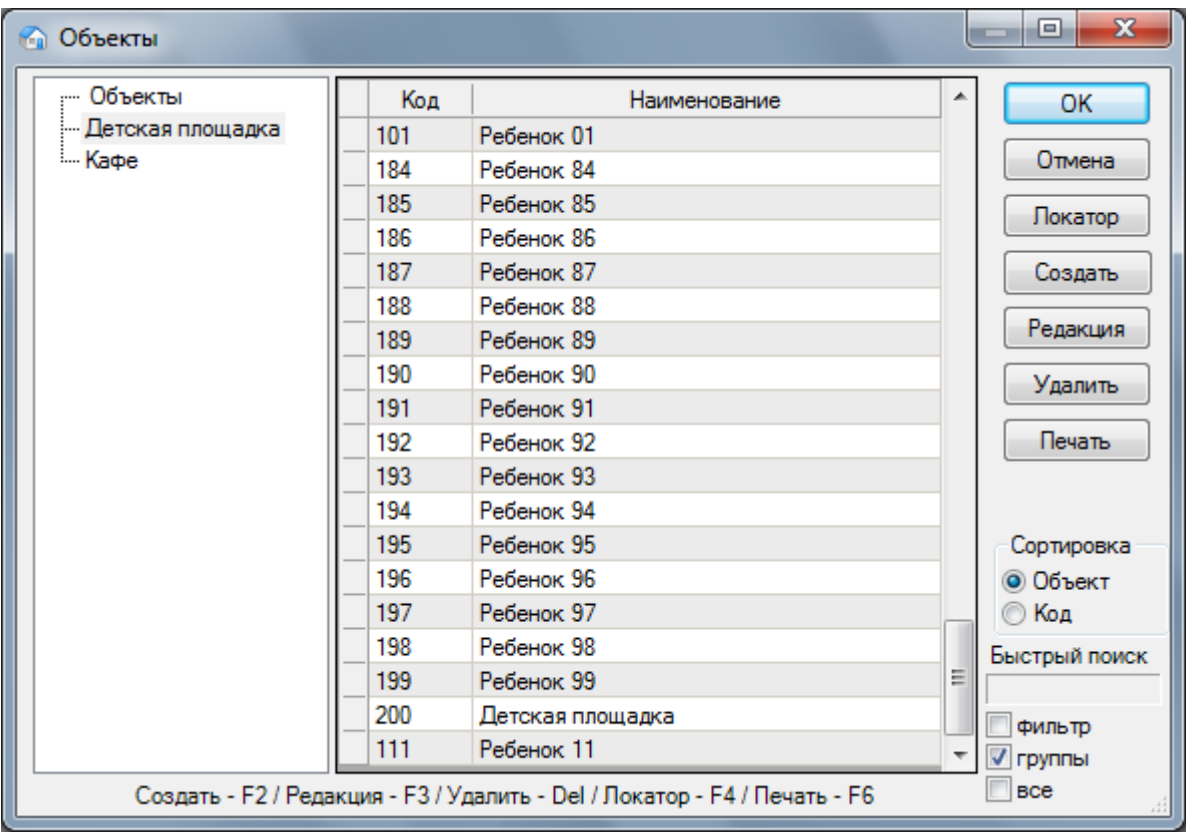

5. Создайте и группу товара "Детская площадка" со соответствующим товаром – "Детская площадка", примерно с кодом - 8, единицей измерения - минута и укажите продажную цену.

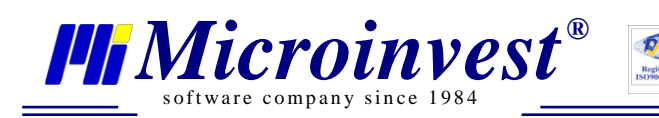

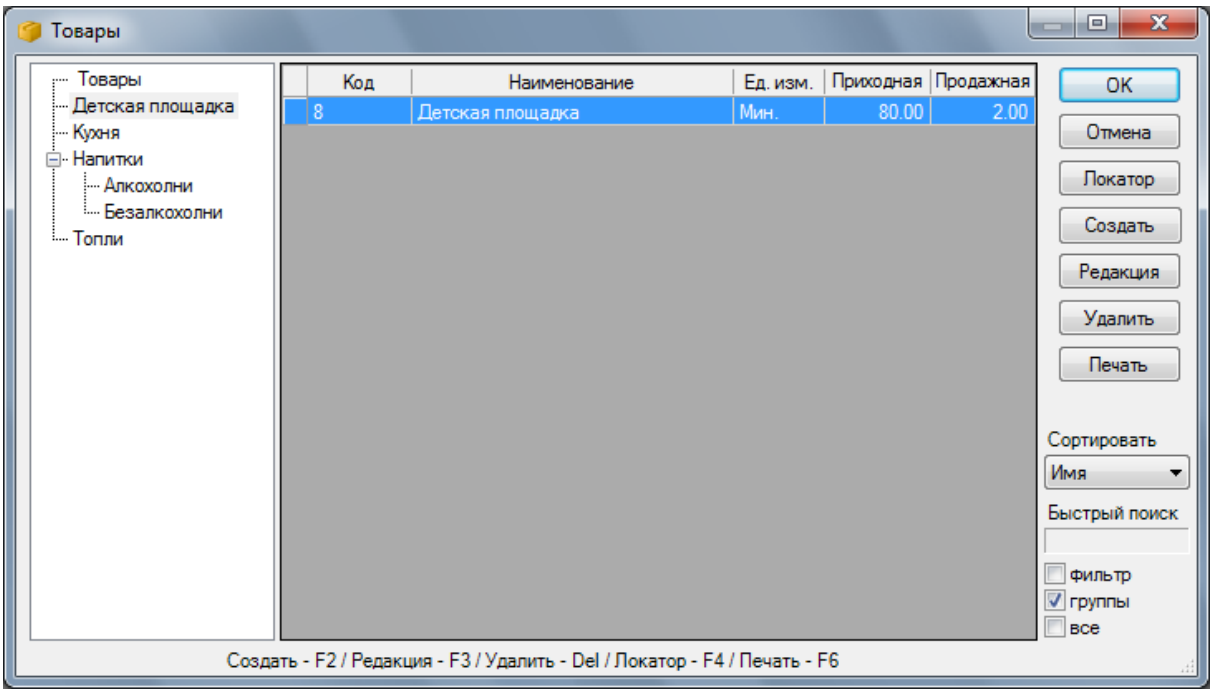

6. Для переноса счета клиента в *Microinvest* **Склад Pro Light** нужно создать и партнеров, чье количество равно количеству детей в номенклатуре объекта.

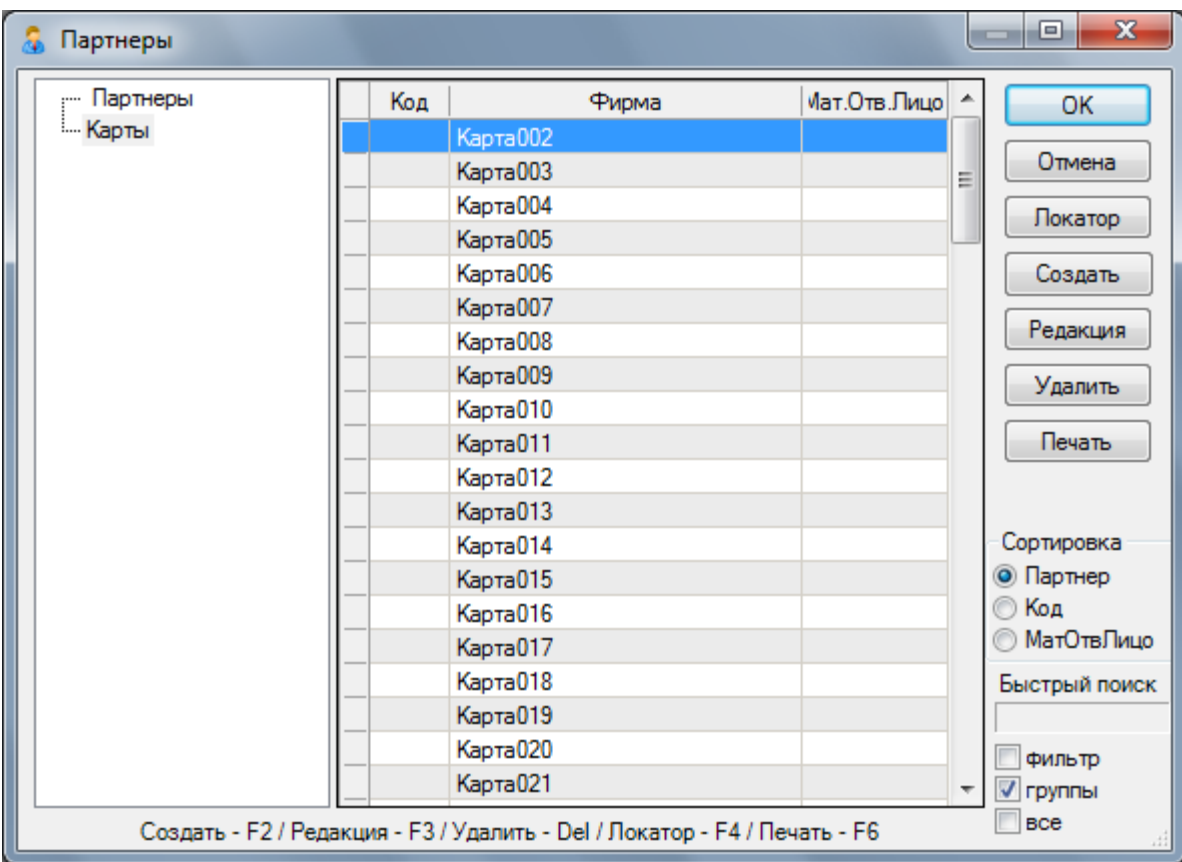

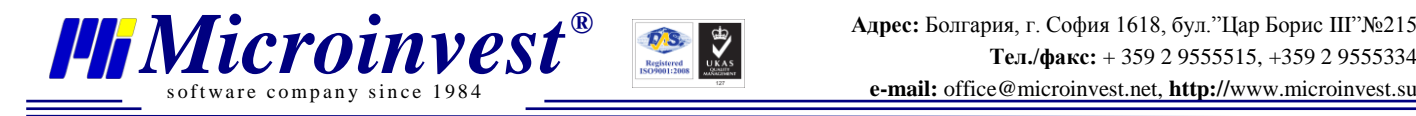

- 7. Скопируйте **конфигурационный файл и таблицу в C:\ProgramData\Microinvest\Pool Manager.**
- 8. Скопируйте папку "Pictures" в C:\Program Files\Microinvest\Pool Manager.
- 9. Откройте *Microinvest* **Билярд Pro**.

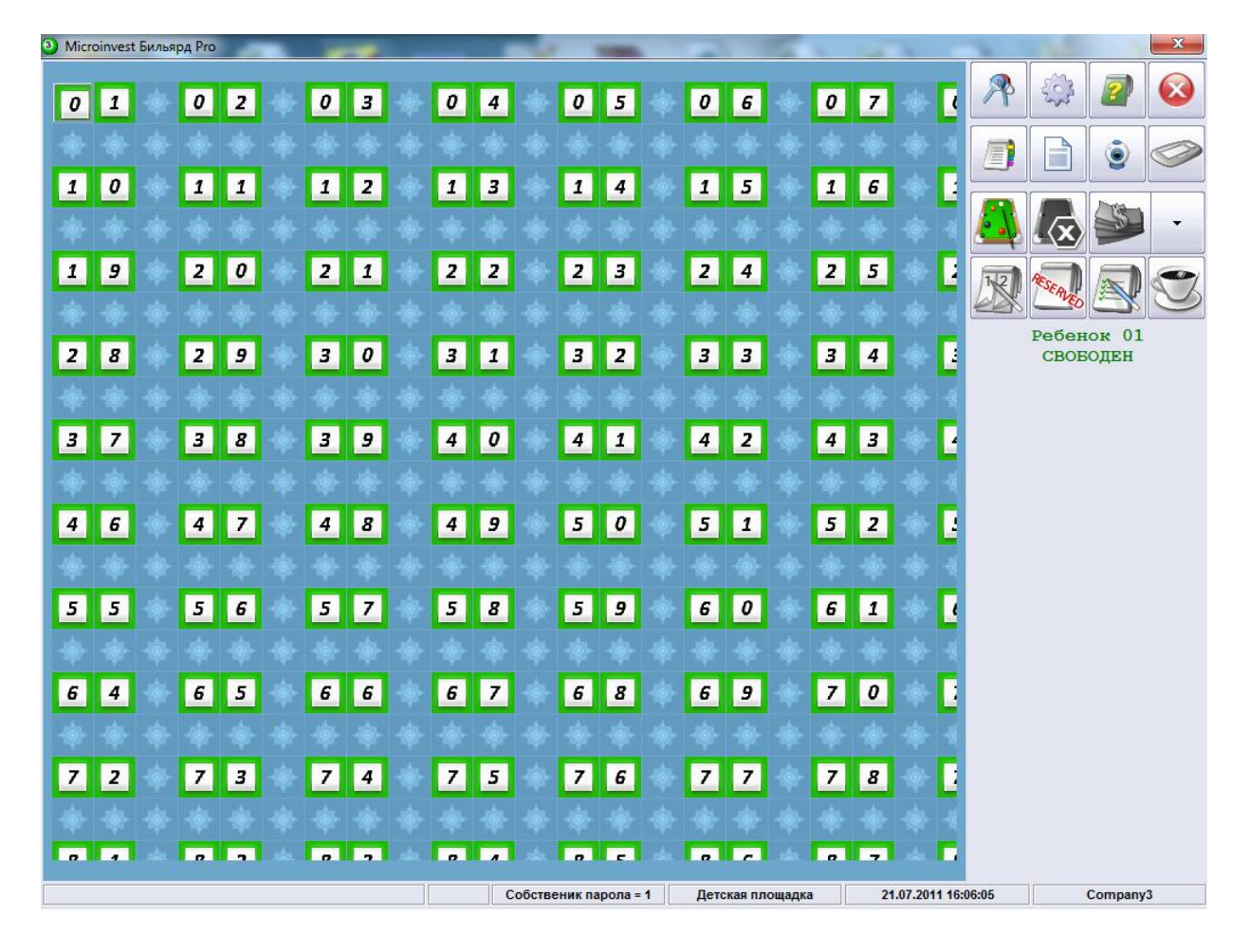

10. Выберите "Ребенка" по номеру и нажмите "Открытие стола" или F7. Пример: Номер 34.

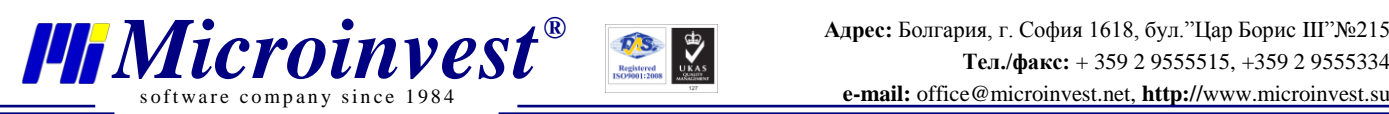

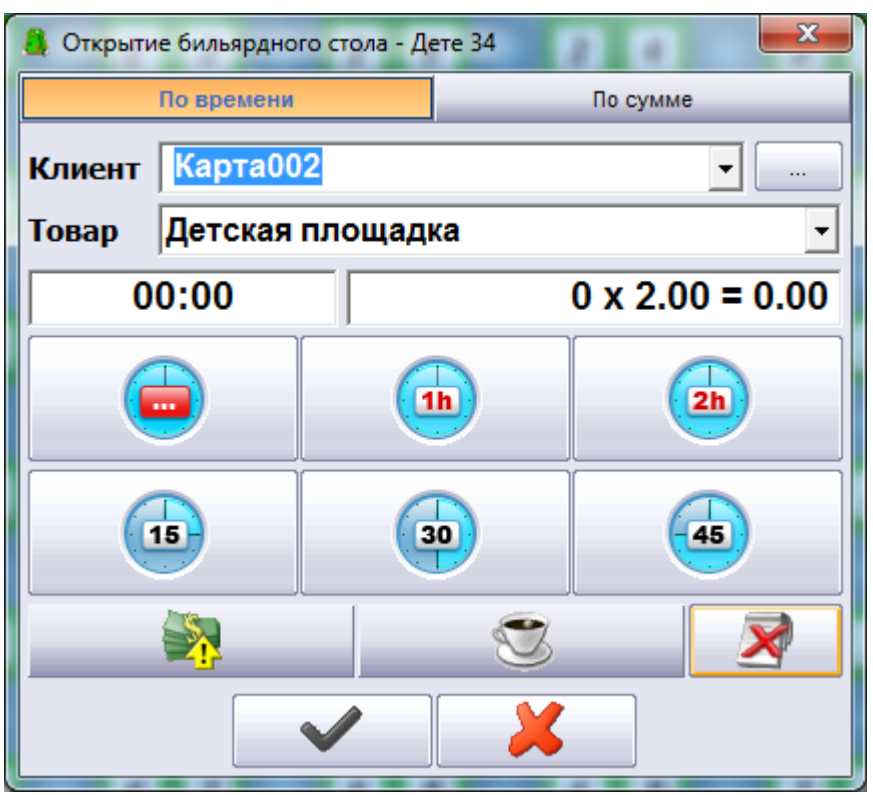

11. Для переноса счета в *Microinvest* **Склад Pro Light** нажимается кнопка – **"Чашка"** и после этого подтвердите нажатием зеленой галочки.

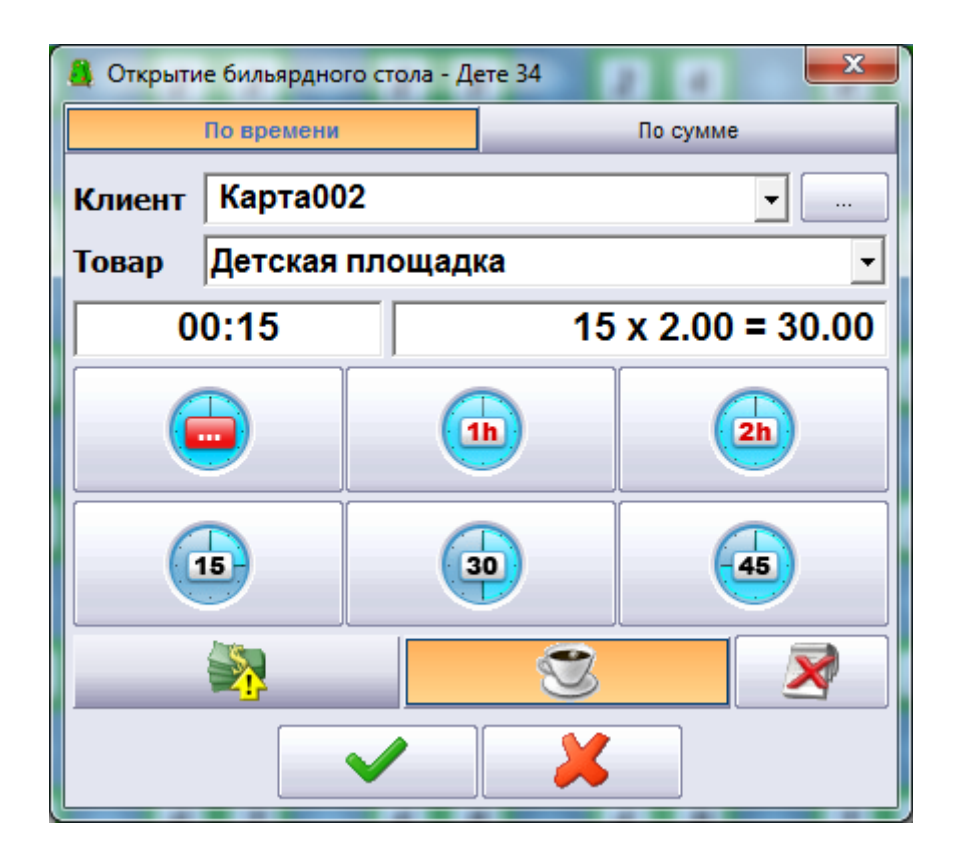

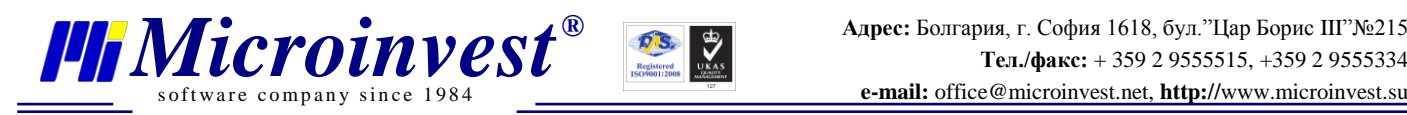

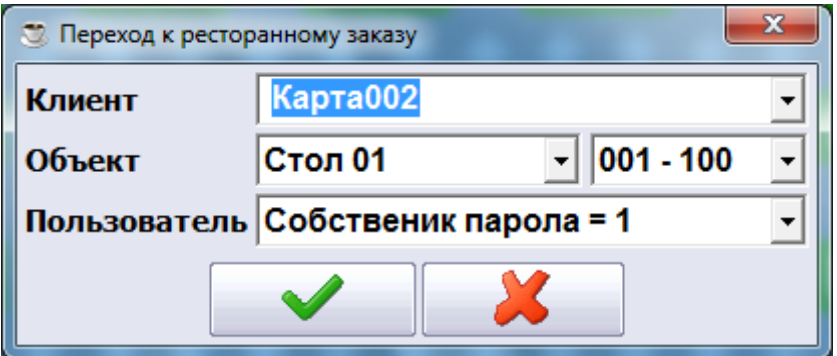

- 12. Подтвердите.
- 13. Красным цветом обозначен номер ребенка, а слева можете проследить время прихода на детскую площадку и оставшееся время.

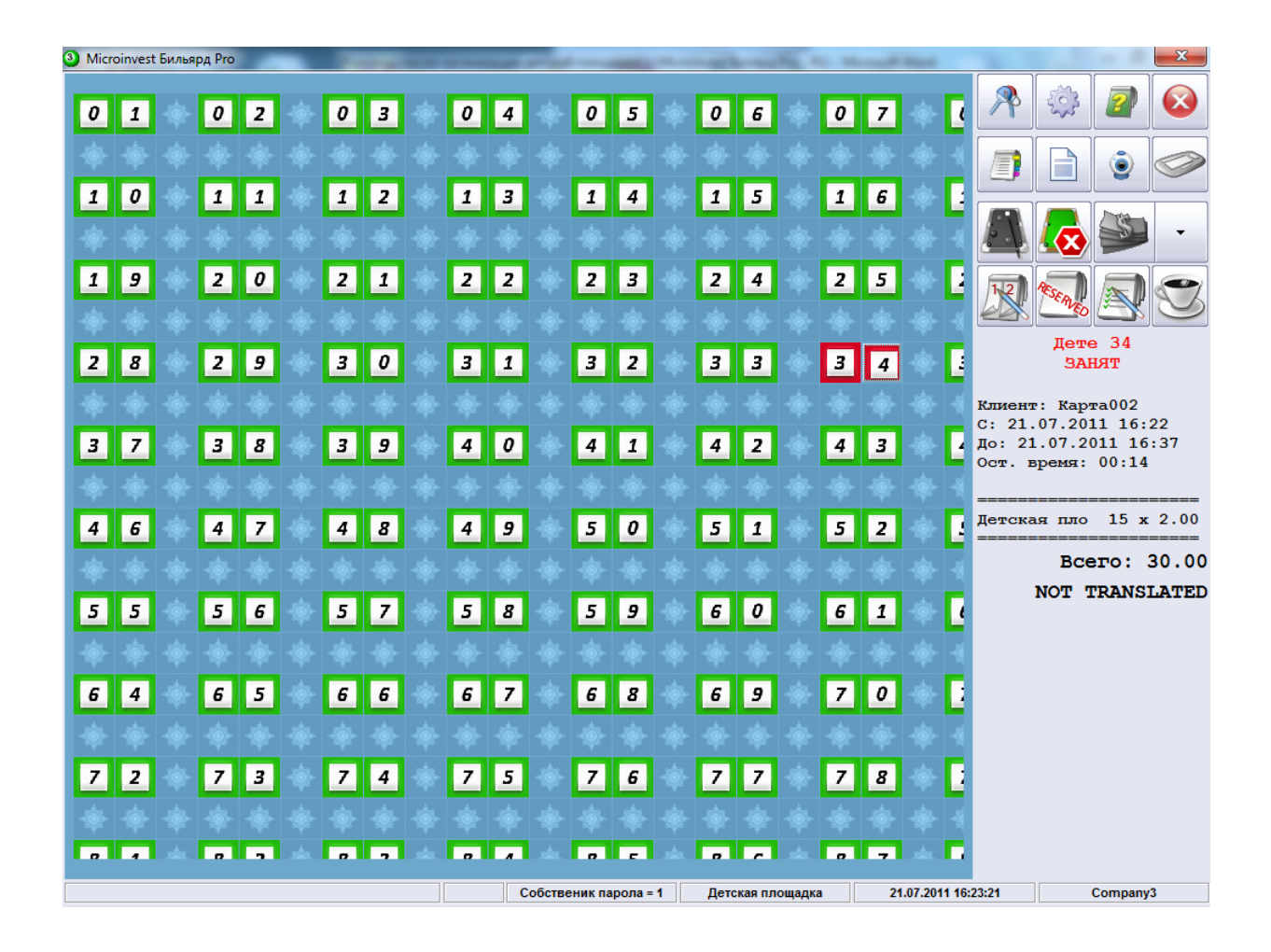

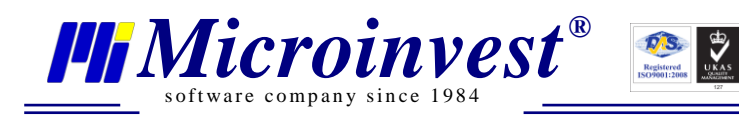

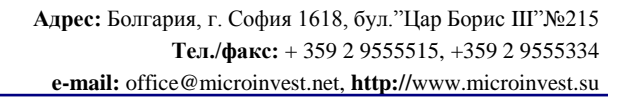

# <span id="page-8-0"></span>Примечания читателя

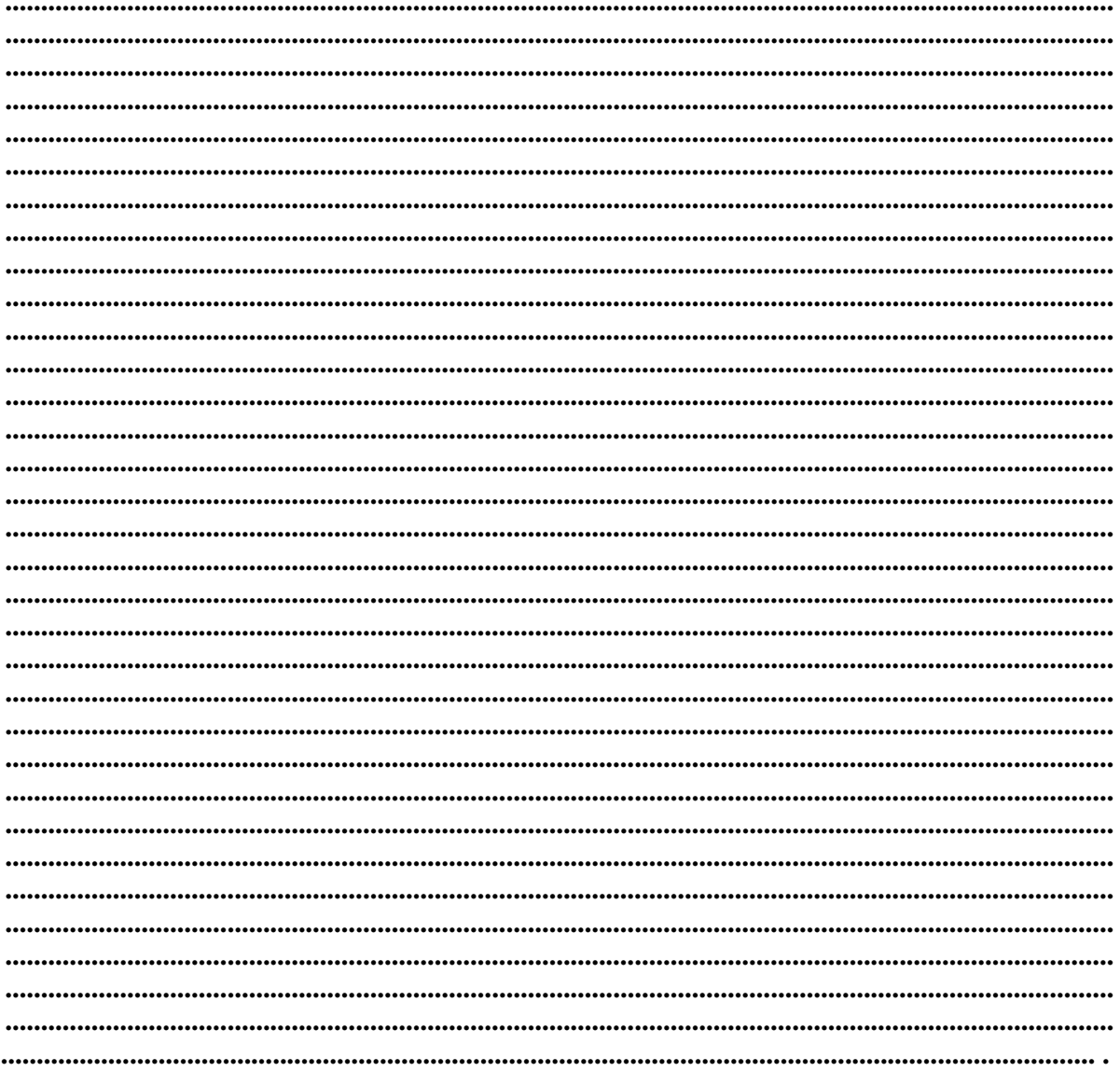

#### Контакты:

#### $\bullet$ Microinvest

Болгария, 1618 София Бул. Цар Борис III, № 215, Геопланпроект Телефоны: (00 359) 2 955-55-15, 2 955-53-34 Fax: (00 359) 2 955-40-46 e-mail: office@microinvest.su

© Microinvest, 2012r.